## ้วิธีการใช้งานสำหรับนิสิตหรือผ้เข้าอบรมในการใช้บริการรับชำระเงินค่าสินค้าและ **บริการ(SCB Bill Payment)**

1. นิสิตเข้าไปที่เว็บไซต์ของหลักสูตร และคลิ๊กลิ้งค์เพื่อไปยังระบบการชำระเงิน

URL ของระบบคือ <http://payment.acc.chula.ac.th/Fee/Student>

*\*\* ควรแนะน ำให้นิสิตใช้Webbrowser ของFirefox หรือ Chrome และไม่ควรใช้Internet Explorer*

## 2. เมื่อคลิ๊กแล้วจะเห็นหน้าจอประมาณนี้

- ให้นิสิตเลือกภาษาที่ต้องการ

- อ่านและทำความเข้าใจกับวิธีการใช้งาน หลังจากนั้นคลิ๊กช่องสี่เหลี่ยมเพื่อยืนยันและตกลงกับ เงื่อนไขการใช้ระบบ หลังจากนั้นกดปุ่ม Confirm

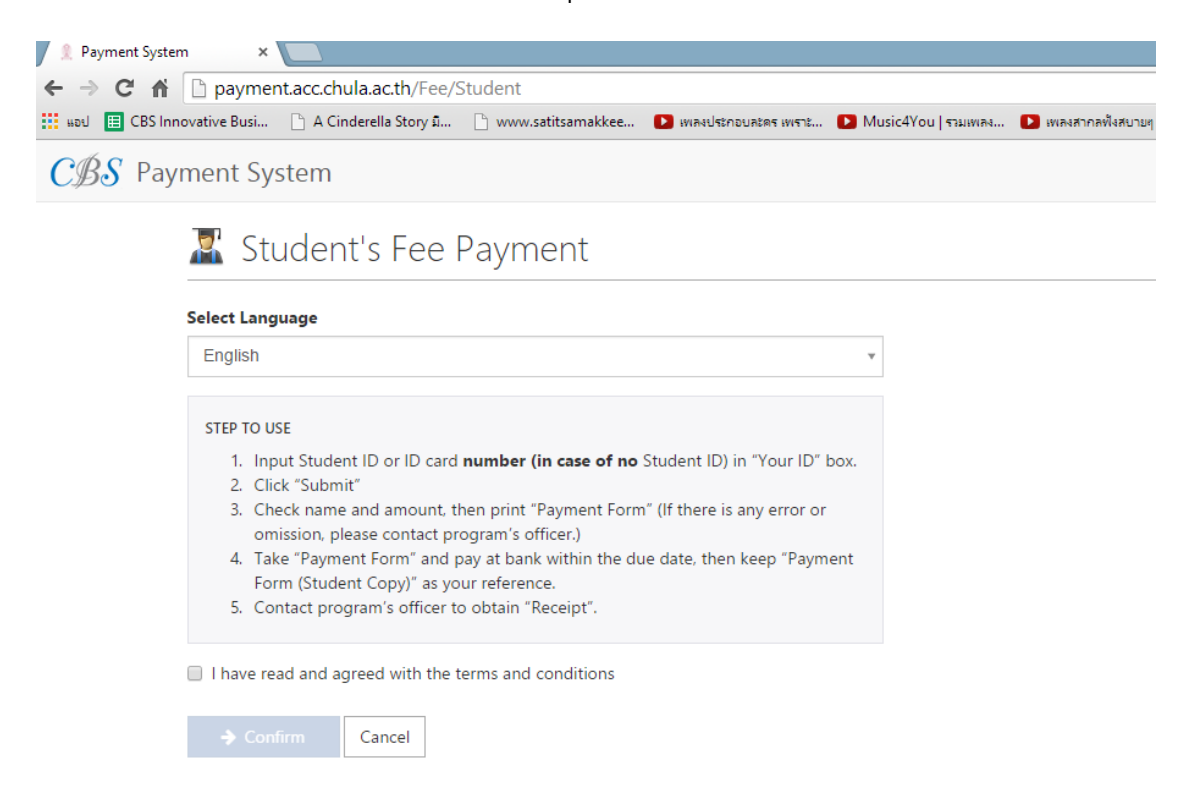

่ 3. ใส่เลขประจำตัวนิสิต (หรือเลขประจำบัตรประชาชน กรณีที่เป็นบุคคลภายนอก หรือยังไม่มีเลข ประจำตัวนิสิตเช่นเรียนปรับพื้นฐาน)

- ส าหรับกรณีที่นิสิตต้องการออกใบเสร็จในนามหน่วยงาน/บริษัท ให้เลือกช่อง Organization (หน่วยงาน) และใส่ชื่อ-ที่อยู่ที่ต้องการให้แสดงในใบเสร็จรับเงิน (ต้องใส่ทั้ง 2 ช่อง) แล้วกด Confirm

- หากเป็นการออกใบเสร็จในนามนิสิต สามารถกด Confirm ได้เลย

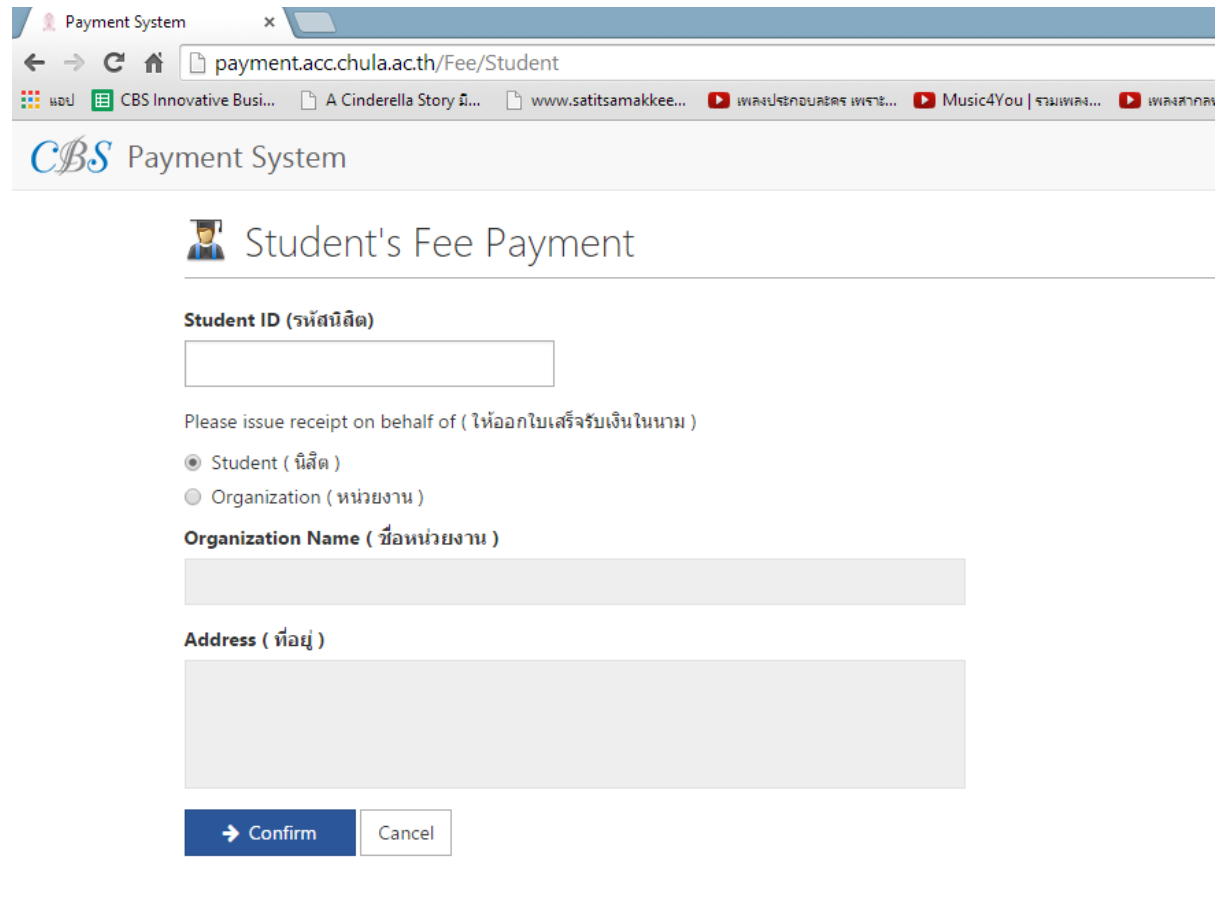

4.ระบบจะแสดงชื่อนิสิต รายการที่ต้องชำระและจำนวนเงิน

- หากข้อมูลถูกต้องเรียบร้อยดี ให้กดปุ่ม SCB Bill Payment Form เพื่อโหลดแบบฟอร์มและ นำไปชำระเงินที่ธนาคารไทยพาณิชย์

*\*\*หำกมีข้อมูลที่ไม่ถูกต้อง กรุณำติดต่อหลักสูตรโดยทันที\*\**

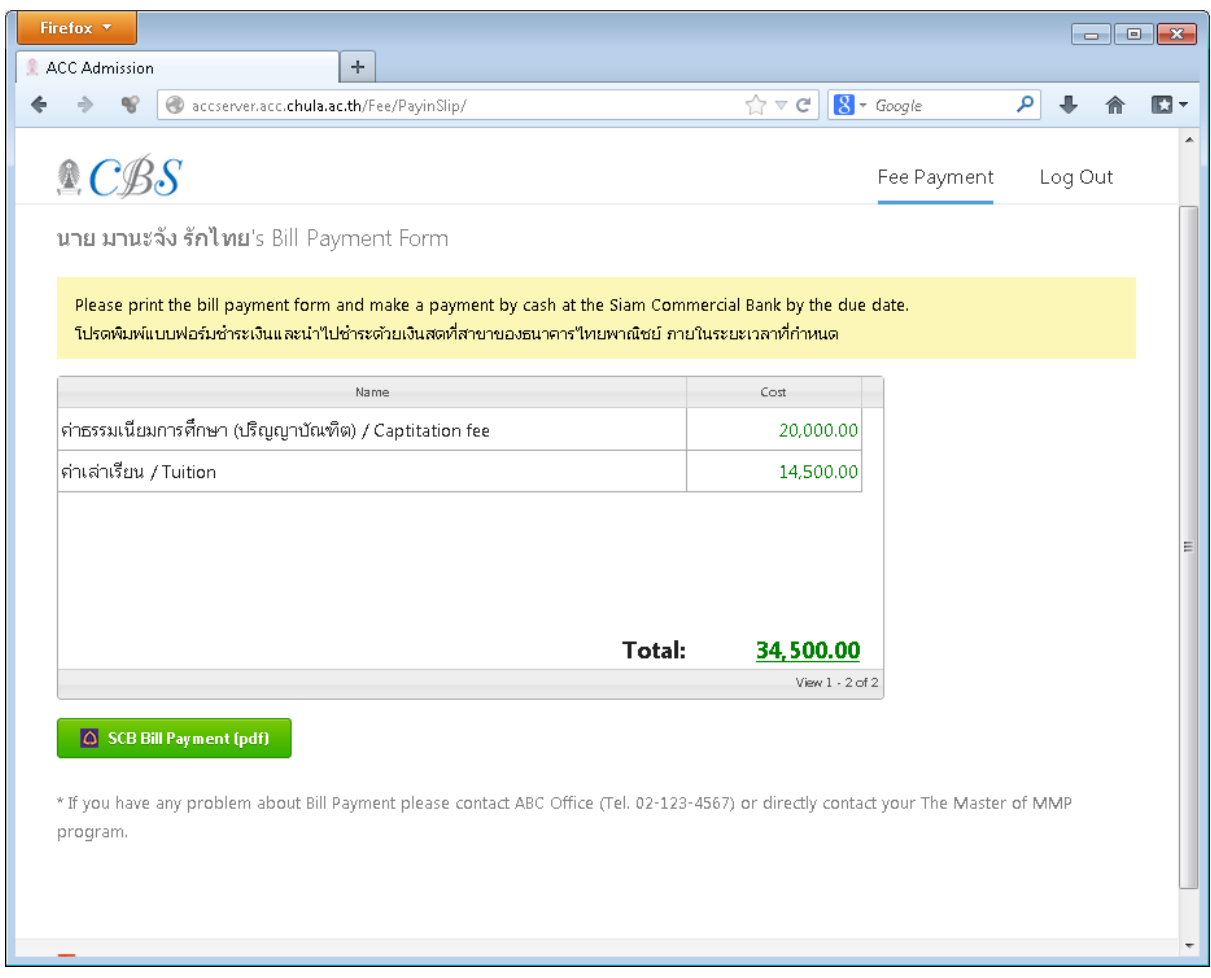

(ให้ใช้โปรแกรม Firefox หรือ Chrome หาก Internet Explorer ไม่สามารถโหลดแบบฟอร์มได้)

5. พิมพ์แบบฟอร์มใบแจ้งการชำระเงิน ไปยื่นที่สาขาของธนาคารไทยพาณิชย์ เพื่อชำระเงินภายในวันที่ กำหนดเท่านั้น

- หากเลยวันที่กำหนดไว้ นิสิตจะต้องมาชำระเงินที่หน่วยงานการเงินของคณะฯและเสียค่าปรับ ตามที่กำหนดไว้ในระเบียบการเงิน

- ให้เก็บเอกสารส่วนของนิสิตเอาไว้เพื่อเป็นหลักฐานการชำระเงิน และนำมาแสดงต่อเจ้าหน้าที่ หลักสูตรเพื่อขอใบเสร็จรับเงินหลังจากเปิดภาคการศึกษา

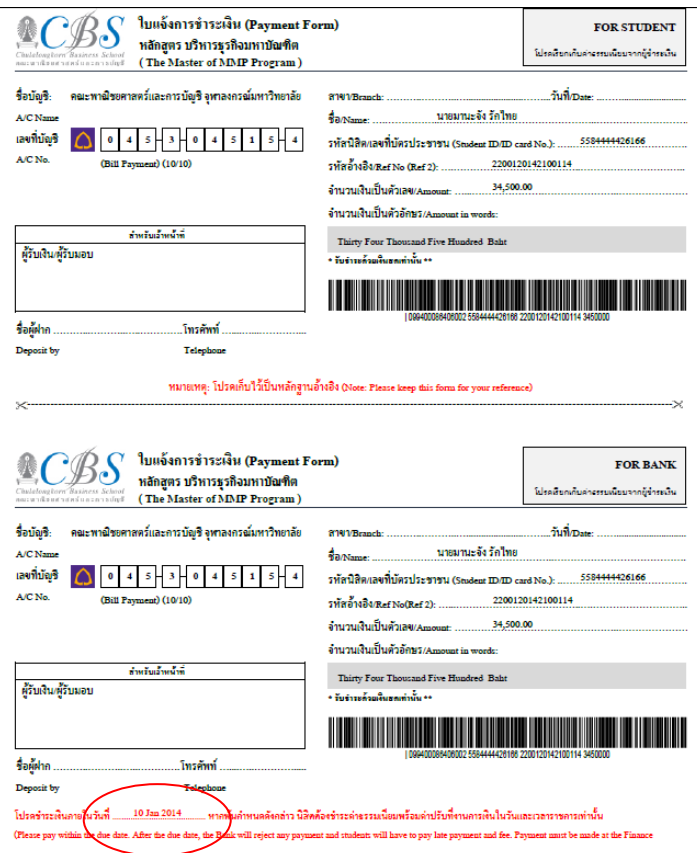